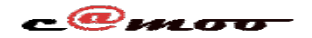

## **E-mails professionelles Mailing liste**

Dans cet article, nous supposons, que vous avez déjà souscrit à un forfait Business E-mail.

La formule business email vous permet de créer des comptes emails avec une capacité de 5Go/compte avec configuration intuitive à des clients mails tels que Outlook ou Thunderbird.

En outre vous avez l'option de mailing liste avec laquelle vous pouvez faire l'envoi massif des messages sous forme de newsletter.

Le nombre exact d'emails et mailing listes inclus dans un forfait varie en fonction de l'offre que vous sélectionnez. Pour en savoir plus voir nos [tarifs](https://www.camoo.hosting/business-email).

Pour commencer retrouvez sur le menu de gauche le module d'emails professionnelles comme illustrer ci-dessous :

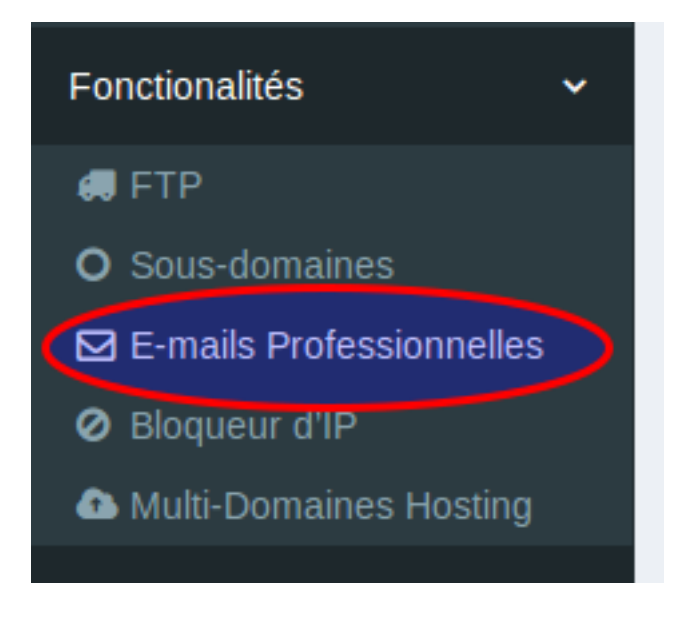

### Par la suite cliquez sur "*Gérer la Mailinglist*"

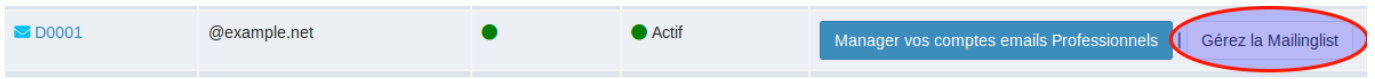

Cliquer sur l'interface suivante sur "*Ajouter une nouvelle mailinglist*"

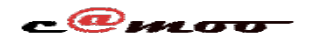

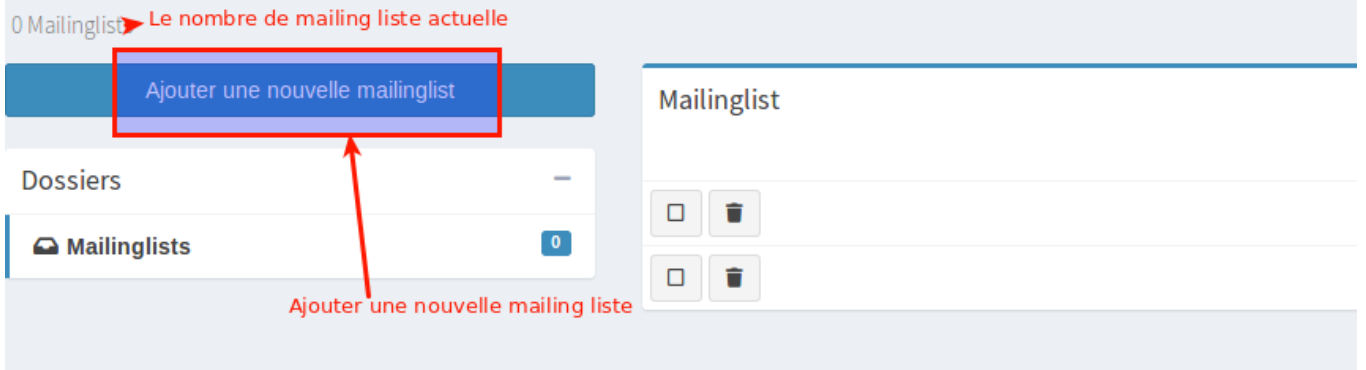

Et configurer votre adresse mailing liste et sa fonctionnalité

**L'adresse de la liste** est une adresse que vous devrez définir. Celle-ci sera l'email que vos contacts verront quand ils recevront un message. Vous pouvez choisir un nom qui n'existe pas encore dans votre liste de compte emails. Dans cette liste, vous pourrez assigner plusieurs contacts (emails) qui recevront un message à chaque fois qu'un mail est envoyé à l'adresse de la liste.

**Qui peut adhérer** [: Choisir comment les contacts ajoutés à la liste se](https://faq.camoo.hosting/index.php?action=artikel&cat=3&id=35&artlang=fr)ront activés (directement ou par approbation du modérateur). *Nous recommandons l'option Tout le monde*.

**Qui peut envoyer le message** : Définissez comment l'envoi du message se fera ;

- *Tout le monde :* signifie que toute personne avec n'importe quel compte email peut envoyer un message à votre mailing liste. Ceci pourrait éventuellement être utilisé par des spammeurs.
- *Les membres seulement* : seuls les contacts de votre liste sont habilités à envoyer un message à la mailing liste
- *Les modérateurs seulement* : Seuls les modérateurs de la liste sont habilités à envoyer un message à la liste (**recommandé**). Cette option présente plus de sécurité, car seul un cercle circonscrit de personne peut envoyer le message à la liste.
	- *Envoyer les autres messages aux modérateurs avant de rejeter* ? Si vous avez sélectionné l'option "Les modérateurs seulement", ainsi tous les messages envoyés à la liste par d'autres personnes seront rejetés. Si vous souhaitez les recevoir afin de décider de l'envoi ou pas, vous pouvez côcher cette option.

**Réponses à la liste seront délivrés à** : Définissez comment la réception des réponses envoyées par les contacts seront traitées.

*L'émetteur* C'est celui qui a envoyé le message (modérateur) qui recevra les réponses. Recommandé

> Page 2 / 5 **(c) 2024 Camoo Sarl <faq@camoo.sarl> | 2024-04-26 22:53** [URL: https://faq.camoo.hosting/index.php?action=artikel&cat=3&id=35&artlang=fr](https://faq.camoo.hosting/index.php?action=artikel&cat=3&id=35&artlang=fr)

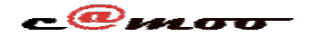

- *Toute la liste* C'est tous les contacts de la liste qui recevront les réponses, à chaque clic sur répondre au message
- *Adresse personnalisée* choisissez cette option, si vous souhaitez ajouter une autre adresse pour la réception des réponses destinées à la liste

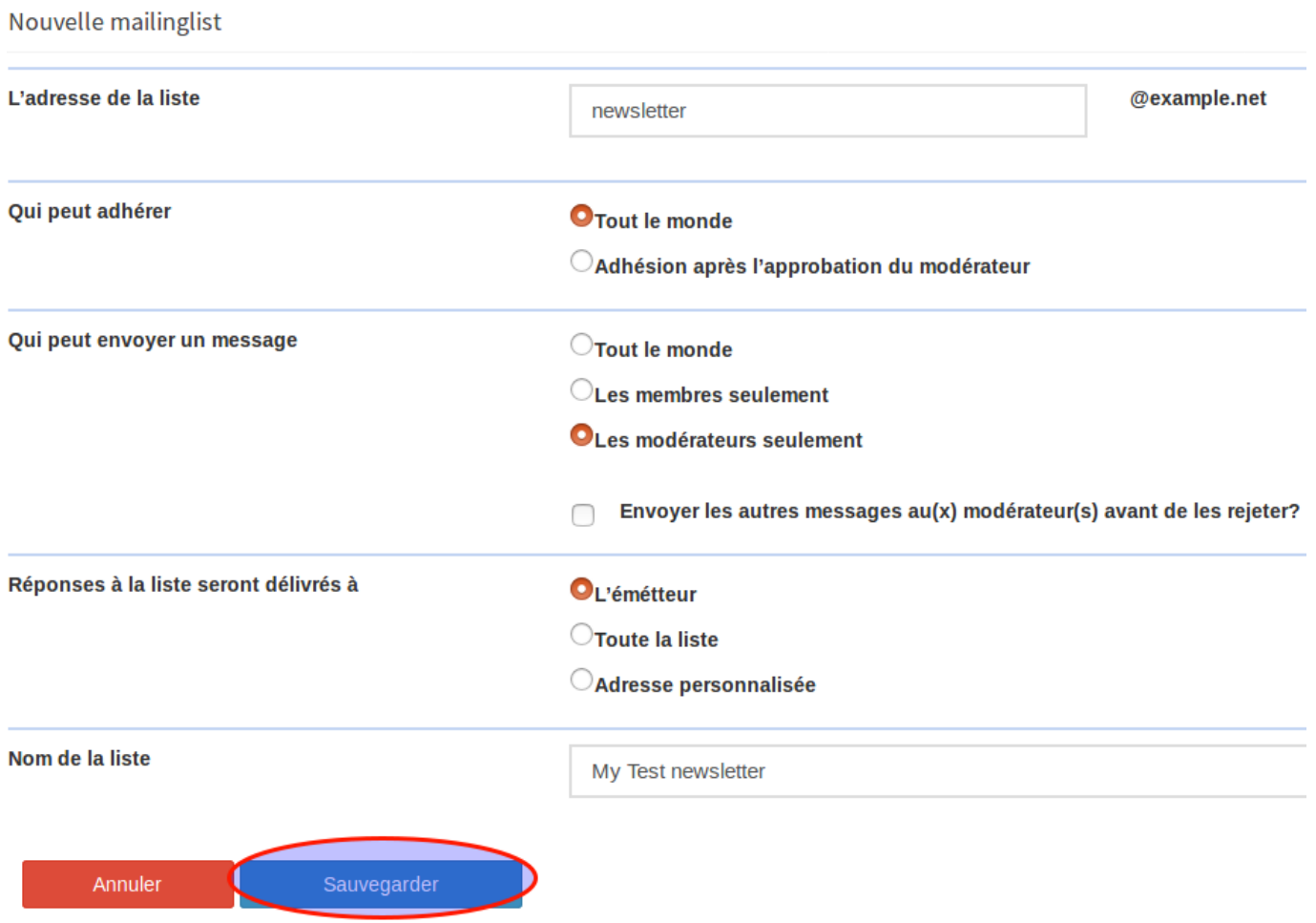

### *Ajouter un nouveau modérateur, des contacts (abonnés) à la liste créée*

Ces options ne sont possibles qu'après avoir créé une mailing liste. Sur l'image cidessous retrouvez l'exemple illustrer.

- Cliquez sur "**0**" pour gérer les abonnés
- Cliquer sur "**2**" pour gérer les modérateurs

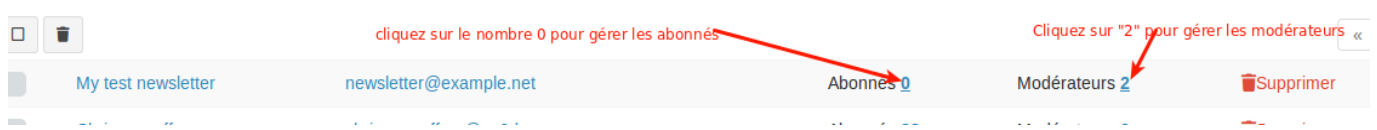

### *Ajouter des abonnés*

Une fois sur l'interface d'ajout des abonnés, il existe deux options d'ajout de Page 3 / 5

**(c) 2024 Camoo Sarl <faq@camoo.sarl> | 2024-04-26 22:53**

[URL: https://faq.camoo.hosting/index.php?action=artikel&cat=3&id=35&artlang=fr](https://faq.camoo.hosting/index.php?action=artikel&cat=3&id=35&artlang=fr)

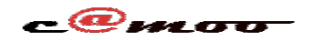

contacts.

- *Ajouter un abonné*, vous permet d'ajouter un contact unique.
- *Ajout multiple d'abonnés*, vous permet d'ajouter plusieurs abonnés en un seul clic. Sélectionner un fichier CSV/Excel comportant vos contacts mails et notre système se chargera de l'ajout convenable dans votre liste

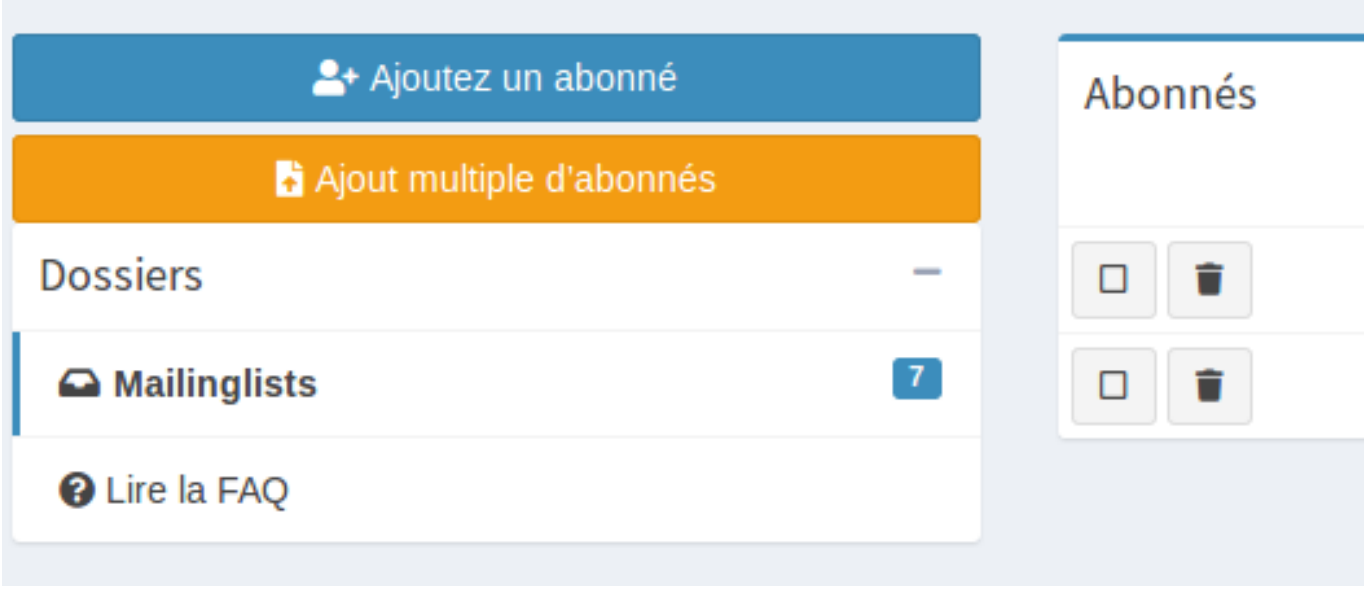

### *Comment envoyer un message à la mailing liste ?*

Après avoir créé une liste et ajouter des abonnés à celle-ci, utiliser le client de votre choix:

- Outlook
- Thunderbird
- Webmail

Pour envoyer votre message.

*NB : en fonction de votre configuration, rassurez-vous bien que l'email d'envoi fasse partie des personnes autorisée à envoyer un message à la liste.*

Dans l'exemple ci-dessous nous faisons l'envoi depuis la Webmail

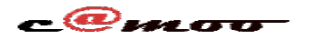

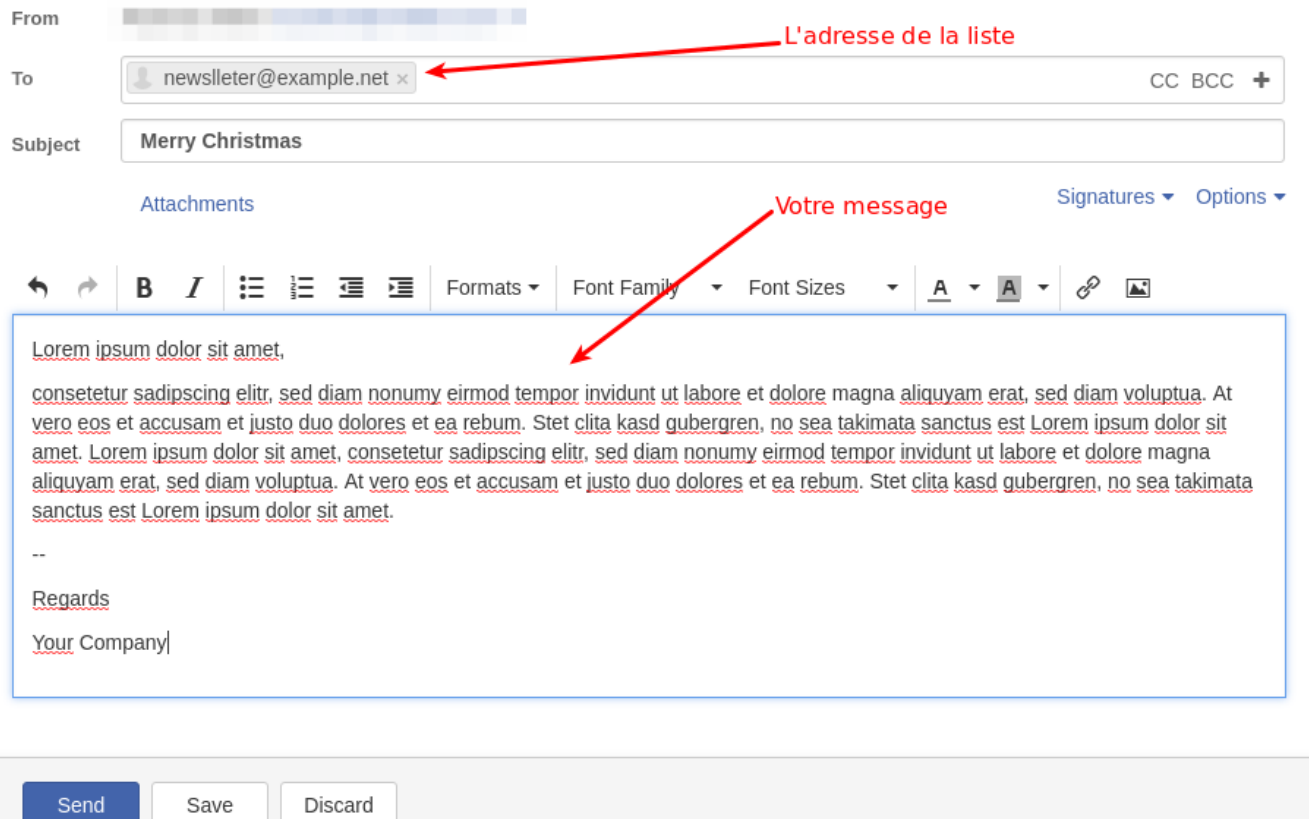

### *Comment se désabonner à la liste ?*

Pour chaque liste que vous créez, nous générons deux liens publics pour s'abonner et se désabonner.

Vous les retrouvez en cliquant sur le nom de la liste que vous avez créé.

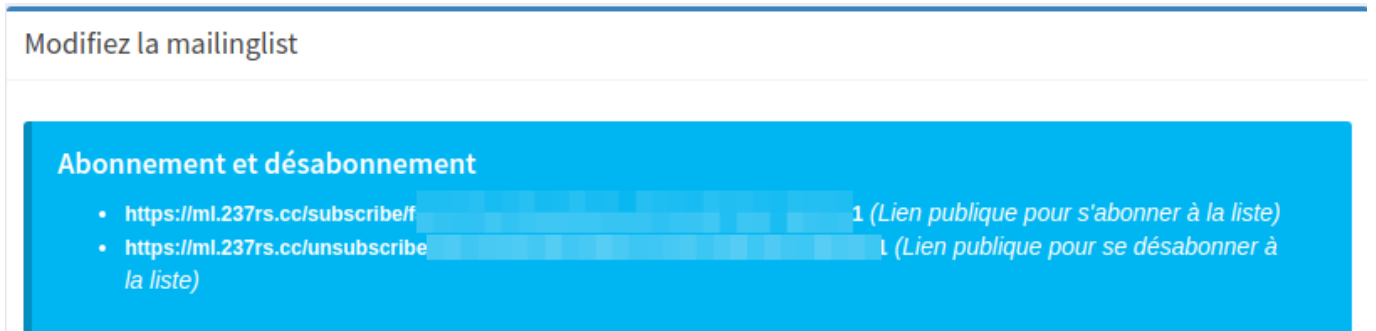

Vous pourrez ainsi par exemple dans tous vos mails y fournir le lien public de désabonnement pour respecter certaines réglementations en vigueurs

Référence ID de l'article : #1040 Auteur : Camoo Sarl Dernière mise à jour : 2018-12-24 16:29

Page 5 / 5

**(c) 2024 Camoo Sarl <faq@camoo.sarl> | 2024-04-26 22:53**

[URL: https://faq.camoo.hosting/index.php?action=artikel&cat=3&id=35&artlang=fr](https://faq.camoo.hosting/index.php?action=artikel&cat=3&id=35&artlang=fr)